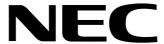

## **CDR Search**

#### **User Guide**

Release 4.0

Part No. 77000CDR02 April 2001 Printed in the U.S.A. (2106)

#### WARNING!

Toll fraud is committed when individuals unlawfully gain access to customer telecommunication systems. This is a criminal offense. Currently, we do not know of any telecommunications system that is immune to this type of criminal activity. NEC America will not accept liability for any damages, including long distance charges, which result from unauthorized and/or unlawful use. Although NEC America has designed security features into its products, it is your sole responsibility to use the security features and to establish security practices within your company, including training, security awareness, and call auditing.

#### NOTICE

While every effort has been made to ensure accuracy, NEC America will not be liable for technical or editorial errors or omissions contained within the documentation. The information contained in this documentation is subject to change without notice.

This documentation may be used only in accordance with the terms of the NEC America License Agreement.

NEC America, Inc., Corporate Networks Group 4 Forest Parkway

Shelton, CT. 06484

Telephone: 203-926-5400 Fax: 203-929-0535 Web site: cng.nec.com

#### TRADEMARKS

NEC, NCS Serv, NCS Ware, Extended Caller ID, N-TeliTouch, NCS Link, NCS Console, NCS Admin and N-TeliCall are trademarks or registered trademarks of NEC.

All other brand names mentioned are trademarks or registered trademarks of their respective manufacturers.

Copyright © NEC America 2001. All rights reserved.

Printed in U.S.A. 4502-0001-A1

# **Contents**

| CDR Search 4.0                           |
|------------------------------------------|
| CDR Search vs. WG CDR Search             |
| Installing CDR Search on a Client System |
| Administrator Log In                     |
| Running a CDR Search4                    |
| WorkGroup Supervisor Log In 6            |
| Running a Workgroup CDR Search           |
| The Summary Window (Search Results)      |
| Getting Call Details                     |
| Deleting Records14                       |
| Exporting Records                        |
| Printing Records                         |
| Uninstalling CDR Search                  |

#### Table of Contents

## CDR Search 4.0

CDR Search 4.0 is a separate client application that allows the system administrator or workgroup supervisor to search a Call Detail Reporting database. This database amy be either internal (DBF) or external (SQL). You can install CDR Search on either the NCS Serv server or on an administrator client desktop. CDR Search works only with NCS Ware Release 4.0.

#### CDR Search vs. WG CDR Search

CDR client offers two ways to search call records.

- **CDR Search** allows you to define a search by the type of call incoming or outgoing. To perform this search, you must log in as the administrator.
- **WG CDR Search** allows you to specify a search by workgroup. To perform this search, you can log in as the administrator or as a workgroup supervisor.

To perform a supervisor search, Center 4.0 must be installed on the NCS Serv system.

## Installing CDR Search on a Client System

Make sure NCS Ware Release 4.0 has been installed on the NCS Serv system and the link to TCP/ IP is enabled before continuing with CDR Search setup.

- Log in to the client machine using a domain account and make sure it is connected to the network on which NCS Serv is running.
- 2. Exit any/all Windows applications.
- 3. Insert the CDR Search CD into the CD ROM drive.
- 4. Run the **Setup.exe** program in the **CDR\CDRSearch** folder.on your NCS Ware or Center CD ROM. Follow the step by step installation instructions as they appear on the screen. (If your system does not have DCOM 95 installed already, it will be installed automatically.)
- 5. On Windows 95, you'll need to reboot your computer.

You are now ready to log in to CDR Search as the administrator or as a workgroup supervisor.

## **Administrator Log In**

### Before you log in

When you log in for the first time, you need to know either the IP address or the name of the server you'll be linking to. (If you use the server name rather than the IP address, CDR Search replaces the name with the IP address the next time you log in.)

To obtain the NCS Serv IP address, ask your IT administrator.

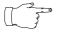

If you are connecting to the Internet through a modem connection, before you log in, establish a session connection from your PC to your Internet Service Provider. To access the

NCS system from the internet, NT Option Pack with IIS must be installed.

### Logging in

From the Windows Start menu, select Programs → CDR Search
4.0 → CDR Search 4.0. The Login window appears.

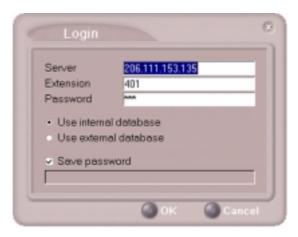

Figure 1. Login window

- 2. Enter the IP address or name of the NCS Serv server.
- 3. Enter your **Extension** and **Password**.
- 2 CDR Search 4.0 User Guide

Optionally, you can check the **Save password** check box to store your log in password for the next time you access CDR Search.

- 4. Select the database containing the data you want to access:
  - **Internal database**—DBF database on the NCS Serv server
  - External database—SQL database set up to log call records

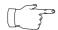

This option is available only when the external logger service is installed on the SQL Server, and External CDR Logging is enabled (NCS Admin's System Configuration

dialog | Call Reports tab). Refer to the NCS Ware System Administration Manual for more information.

5. Click **OK** to open the User Mode window.

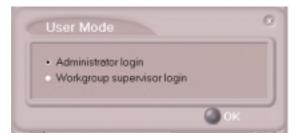

Figure 2. User Mode window

6. Select Administrator login, and click **OK** to open the CDR Search main window.

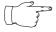

CDR Search permits only one administrator extension. This extension is set in NCS Admin's System Configuration dialog, on the General tab, in the Manager

Extension field. Refer to the NCS Ware System Administration Manual for more information.

## Running a CDR Search

The CDR Search main window has two tabs: WG CDR and CDR. Logging in as the administrator enables you to run either a CDR search or a WG CDR search (explained on page 10).

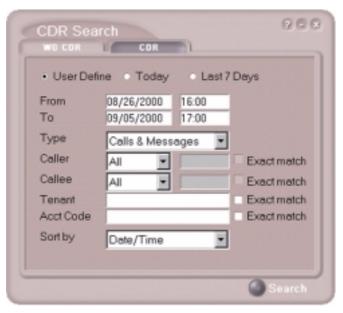

Figure 3. CDR tab of the CDR Search main window

- 1. Select the time range for the search:
  - **User Define**—The From/To fields default to a range that includes the ten previous days. Edit the date and time for a custom range.
  - **Today**—Sets the From/To fields to the current date
  - Last 7 Days—Sets the From/To range to the previous 7 days
- 2. Select the Type of search:
  - Calls & Messages—Calls either answered or directed to voice mail
  - Calls—Calls answered by a human
  - Messages—Calls directed to voice mail
  - All Trunks Busy—Outbound Calls aborted due to busy signals

- 3. Define the type of calls in the Caller/Callee fields:
  - All—searches for both incoming and outgoing calls
  - To search for outgoing calls only—Set Caller to Extension and Callee to Trunk, then enter the appropriate numbers.
  - **To search for incoming calls only**—Set Caller to Trunk and Callee to Extension, then enter the appropriate numbers.
- 4. **To search for a Tenant**, enter the name in the field provided.
- 5. **To search for an Account Code**, enter the code in the field provided.
- 6. Select to Sort by:
  - **Date/Time**—sorts day-by-day (or hour-by-hour if you select Today as the time range for the search)
  - **Extension**—sorts by extension
  - **Trunk**—sorts by trunk
- 7. Click **Search**. During the search, a progress window appears. To cancel the search, click **Cancel**.

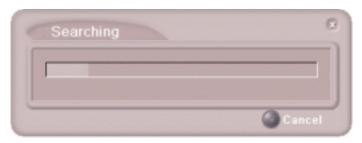

Figure 4. Search progress bar

8. Search results appear in the Summary window. Refer to page 12 for details on working with search results.

## WorkGroup Supervisor Log In

### Before you log in

When you log in for the first time, you need to know either the IP address or the name of the server you'll be linking to. (If you use the server name rather than the IP address, CDR Search replaces the name with the IP address the next time you log in).

To obtain the NCS Serv IP address, ask your IT administrator.

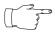

If you are connecting to the Internet through a modem connection, before you log in, establish a session connection from your PC to your Internet Service Provider.

To log in as a workgroup supervisor, the Center option-pack license must be installed on the NCS Serv server. For information on obtaining a license, please contact your Authorized NEC dealer.

### Logging in

From the Windows Start menu, select Programs → CDR Search
4.0 → CDR Search 4.0. The Login window appears.

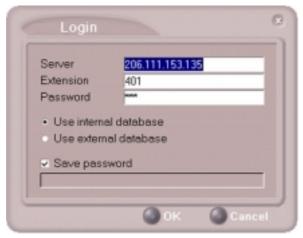

Figure 5. Login window

- 2. Enter the IP address or name of the NCS Serv server.
- 3. Enter your **Extension** and **Password**.

Optionally, you can check the **Save password** check box to store your log in password for the next time you access CDR Search.

- 4. Select the database containing the data you want to access:
  - **Internal database**—DBF database on the NCS Serv server
  - External database—SQL database set up to log call records

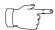

This option is available only when the external logger service is installed on the SQL Server, and External CDR Logging is enabled (NCS Admin's System Configuration

dialog | Call Reports tab). Refer to the NCS Ware System Administration Manual for more information.

5. Click **OK** to open the User Mode window.

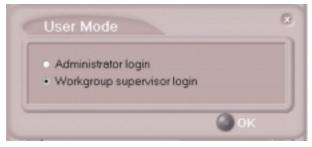

Figure 6. User Mode window

Select Workgroup supervisor login, and click **OK**.

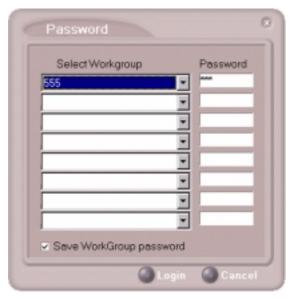

Figure 7. The Password window

Select the workgroups you want, enter the password for each, and click **OK** to open the CDR Search main window.

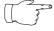

If you type an invalid password, the Password window reappears. A red X appears before the problem workgroup (s). Re-enter the password and click **OK**.

If the password remains incorrect, CDR Search eliminates the workgroup from CDR Search main window.

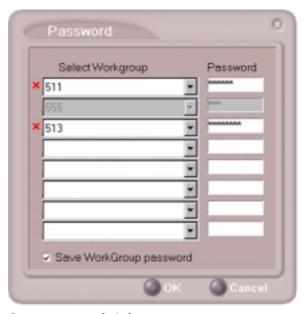

Figure 8. Incorrect password window

## Running a Workgroup CDR Search

The CDR Search main window has two tabs: WG CDR and CDR. Logging in as a workgroup supervisor enables you to run only the WG CDR search. Logging in as the administrator enables you to run the CDR search as well. (Refer to page 4.)

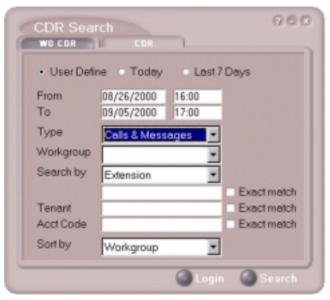

Figure 9. WG CDR tab of the CDR Search window

- 1. Select the time range for the search:
  - **User Define**—The From/To fields default to a range that includes the ten previous days. Edit the date and time for a custom range.
  - Today—Sets the From/To fields to the current date
  - Last 7 Days—Sets the From/To range to the previous 7 days
- 2. Select the **Type** of search:
  - Calls & Messages—Calls either answered or directed to voice mail
  - Calls—Calls answered by a human
  - Messages—Calls directed to voice mail
  - All Trunks Busy—Calls aborted due to busy signals
  - Agent Login/out—Calls sorted by the login/out times of workgroup member extension numbers.

- 3. If desired, select the **Workgroup** whose call records you want to search.
- 4. In the Search by field, select one of the options listed below, then type the appropriate information in the underlying text box.
  - Extension—searches by extension.
  - **Phone Number**—searches by caller number.
  - User Data—Searches any information in the User Data fields in the call records. The User Data field contains information culled from Form Data, IVR, and URL history.

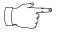

The Search by fields are all automatically wildcarded. That is, if you type "5" as the extension, CDR Search returns all extensions beginning with that digit.

- 5. To search for a Tenant, enter the name in the field provided.
- 6. To search for an Account Code, enter the code in the field provided.
- 7. Select to Sort by:
  - **Date/Time**—sorts day-by-day (or hour-by-hour if you select Today as the time range for the search).
  - Agent—sorts by agent
  - Workgroup—sorts by workgroup
  - Trunk—sorts by trunk
- 8. Click **Search**. During the search, a progress window appears. To cancel the search, click Cancel.

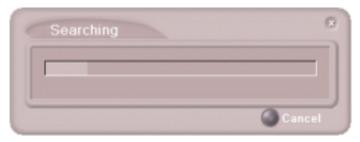

Figure 10. Search progress bar

Search results appear in the Summary window. Refer to the following section for details on working with search results.

## The Summary Window (Search Results)

The summary window displays the results of your search.

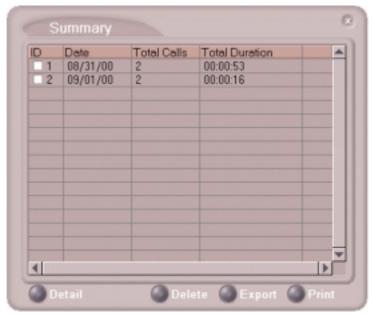

Figure 11. The summary window displays search results

#### Summary window buttons

- The **Detail** button opens the Detail window for a selected call. Refer to the following section for details.
- The **Delete** button deletes selected calls. Refer to page 14 for details.
- The **Export** button exports selected calls to a csv (comma delimited) file. Refer to page 15 for details.
- The **Print** button prints the selected calls. Refer to page 16 for details.

## **Getting Call Details**

From the Summary window, you can drill down for detailed information on a call record.

The Summary window

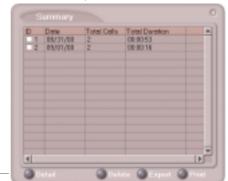

1. To open the Detail window, select a record and click **Detail**.

The Detail window

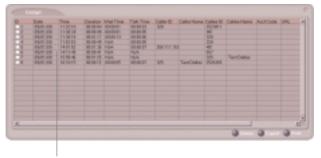

- To open the Record window, **Double-click** a record in the Detail window.
- To view raw data, click Schema. Click Schema again to return to the record view.

The Record window

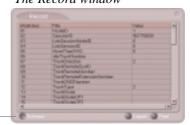

## **Deleting Records**

You can delete records from the Summary and Detail windows.

#### To delete records

- Do one of the following:
  - To delete all records, click **Delete**. In the Select window that appears, select Delete all records.
  - To delete specific records, select the records you want, then click **Delete.** In the Select window that appears, select Delete only selected records.

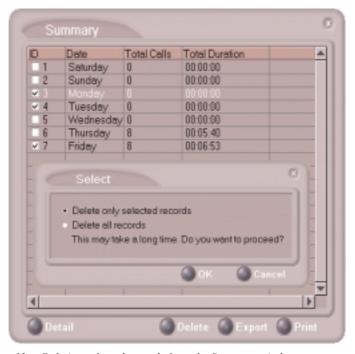

Figure 12. Deleting selected records from the Summary window

Click OK.

## **Exporting Records**

You can export records in CSV (comma delimited) format from the Summary, Detail and Record windows.

### To export records

- 1. Do one of the following:
  - To export all records, click **Export**. In the Select window that appears, select Export All Records.
  - To export specific records, select the records you want, then click Export. In the Select window that appears, select Export only selected records.

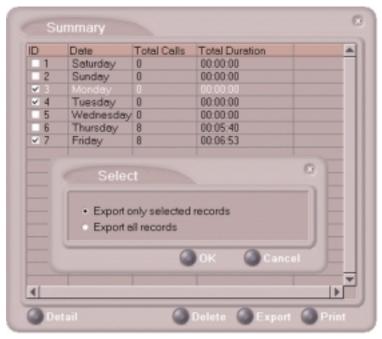

Figure 13. Exporting selected records from the Summary window

2. Click **OK** to open the Save As dialog box.

## **Printing Records**

You can print records from the Summary, Detail and Record windows.

#### To print records

- 1. Do one of the following:
  - To print all records, click **Print**. In the Select window that appears, select Print out all records.
  - To print specific records, select the records you want, then click **Print**. In the Select window that appears, select Print out only selected records.

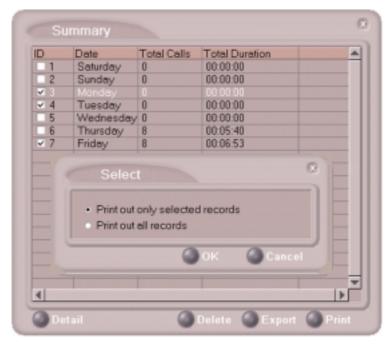

Figure 14. Printing selected records from the Summary window

Click **OK** to open the Windows Print dialog.

## **Uninstalling CDR Search**

- From the Windows **Start** menu, select **Programs** -> **CDR Search** 4.0 → Uninstall CDR Search 4.0.
- Click **OK** when the dialog box asks if you want to uninstall the program, and respond to any additional prompts.

#### Alternatively

- 1. In the Control Panel, select Add/Remove Programs.
- 2. Choose CDR Search 4.0 and click the Add/Remove or Change/ **Remove** button, depending on which version of Windows you are running.
- 3. Click **OK** to in the dialog box to confirm you want to remove the service, and respond to any additional prompts.